# **Import from a data file to Vaultastic V4 Active Store**

#### Table of Contents

#### **[Overview](http://docs.mithi.com/#overview)**

- Step 1: [Upload](http://docs.mithi.com/#step-1-upload-email-data-files-to-the-open-store) email data files to the Open Store
- Step 2: Use [LegacyFlo](http://docs.mithi.com/#step-2-use-legacyflo-to-migrate-data-to-active-store) to migrate data to Active Store
	- A. [Prepare](http://docs.mithi.com/#a-prepare-the-vaults-in-the-active-store) the vaults in the Active Store
	- B. Migrate data to the [Vaultastic](http://docs.mithi.com/#b-migrate-data-to-the-vaultastic-v4-active-store) V4 Active store
- Step 3: [Cleanup](http://docs.mithi.com/#step-3-cleanup)

## **Overview**

- Email data is traditionally stored in data files such as PST files, EML in ZIP or raw formats such as MAILDIR.
- This data can be uploaded to vaults on the Active Store using [LegacyFlo.](http://docs.mithi.com/home/legacyflo) [\(https://docs.mithi.com/home/legacyflo\)](https://docs.mithi.com/home/legacyflo)
- For LegacyFlo migration, the data files must have the following structure

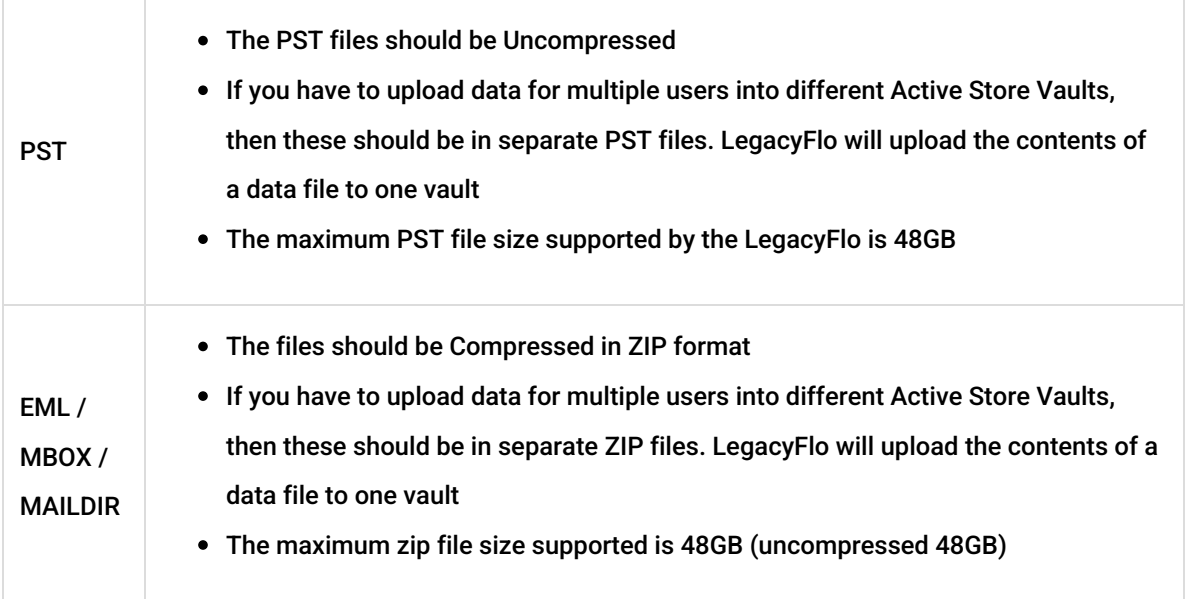

- Emails in these files can be uploaded to the Vaultastic Active Store using LegacyFlo using a three-step process.
	- **Step 1: Upload the data files Vaultastic Open Store**
	- Step 2: Use the LegacyFlo application to convert the data in the data files to indexed content on the **Vaultastic Active Store**
- **Step 3: Cleanup**
- The detailed instructions for the steps are as given below.

## Step 1: Upload email data files to the Open Store

Email data in data files such as PST, MBOX, MAILDIR, or EML can be directly uploaded to the Open Store using a tool such as S3 Browser, AWS Snowball, or directly from the Open Store [Application](https://docs.mithi.com/home/inactive-storage-app-guide) [\(https://docs.mithi.com/home/inactive-storage-app-guide\)](https://docs.mithi.com/home/inactive-storage-app-guide).

#### **Option 1: Using the Open Store Application**

Files accessible via your desktop can be uploaded to the Open Store using the Open Store [Application](http://docs.mithi.com/home/file-operations-using-the-open-store-application) [\(https://docs.mithi.com/home/file-operations-using-the-open-store-application\)](https://docs.mithi.com/home/file-operations-using-the-open-store-application). This application is available to the domain administrators of the Vaultastic domain. This option is suitable when the volume of data to be uploaded at a time is small.

#### **Option 2: Using third party tools to upload data to an S3 bucket**

The second option is to download and install a third-party tool such as the S3 browser on your desktop to upload the files. To upload using a third party tool, you need to request a key to the underlying S3 bucket on which the Open Store for your domain is hosted. This key has to be registered with the third party tool. Broadly, there are two steps in uploading the raw data using a third party tool such as the S3 browser.

- [Configure](http://docs.mithi.com/home/configure-s3-browser-to-access-the-vaultastic-open-deep-store) the S3 browser on your machine and create an external bucket (https://docs.mithi.com/home/configure[s3-browser-to-access-the-vaultastic-open-deep-store\)](https://docs.mithi.com/home/configure-s3-browser-to-access-the-vaultastic-open-deep-store)
- [Upload](https://helpcenter.mithi.com/support/solutions/articles/48001150358--legacyflo-how-to-upload-email-data-files-to-s3-bucket-using-s3-browser-) files [\(https://helpcenter.mithi.com/support/solutions/articles/48001150358--legacyflo-how-to-upload-email-data-files-to-s3](https://helpcenter.mithi.com/support/solutions/articles/48001150358--legacyflo-how-to-upload-email-data-files-to-s3-bucket-using-s3-browser-) bucket-using-s3-browser-)

This option is suitable when the volume of data to be uploaded is more than that can be handled by the Open Store application.

**Note:** Any 3rd party tools required to upload data to the S3 bucket, including those recommended have to be purchased by you, the customer.

#### **Option 3: Using the AWS Snowcone/Snowball**

When migrating large volumes of data, it is advisable to use the AWS Snowcone or Snowball to transport data from your data center to the AWS data center in the selected region. Refer to the AWS documentation on ordering and using a device in the AWS Snow family.

**Note:** Any 3rd party tools required to upload data to the S3 bucket, including those recommended have to be purchased by you, the customer.

# Step 2: Use LegacyFlo to migrate data to Active Store

## A. Prepare the vaults in the Active Store

Each LegacyFlo request will upload data from a data file to a target vault on the Active Store

- Login to [Vaultastic](http://docs.mithi.com/home/how-to-login-to-the-self-service-portal-of-vaultastic) [\(https://docs.mithi.com/home/how-to-login-to-the-self-service-portal-of-vaultastic\)](https://docs.mithi.com/home/how-to-login-to-the-self-service-portal-of-vaultastic) using a vault id with admin rights.
- Using the [Admin](https://docs.mithi.com/home/vaultastic-admin-guide) Panel [\(https://docs.mithi.com/home/vaultastic-admin-guide\)](https://docs.mithi.com/home/vaultastic-admin-guide),
	- [Create](https://docs.mithi.com/home/how-to-provision-users-in-vaultastic) the vaults [\(https://docs.mithi.com/home/how-to-provision-users-in-vaultastic\)](https://docs.mithi.com/home/how-to-provision-users-in-vaultastic), if not present
	- [Change](https://docs.mithi.com/home/how-to-manage-users-access-to-their-vaultastic-accounts-and-other-features) the target vault access to Self Service [\(https://docs.mithi.com/home/how-to-manage-users-access-to-their](https://docs.mithi.com/home/how-to-manage-users-access-to-their-vaultastic-accounts-and-other-features)vaultastic-accounts-and-other-features) (Make sure that you remove the access after the migration is over to avoid extra charges)
	- $\circ$  Set the password for the vault.

### B. Migrate data to the Vaultastic V4 Active store

- **Migrating One data file at a time:** Once the data is uploaded to the Open Store, you can start the migration by copying the contents of the data file to the [respective](http://docs.mithi.com/home/data-operations-using-the-open-store-application) vault on the Active Store [\(https://docs.mithi.com/home/data-operations-using-the-open-store-application\)](https://docs.mithi.com/home/data-operations-using-the-open-store-application). This step has to be repeated for each data file to be converted to indexed data on an Active Store vault.
- **Migrating in bulk:** If the contents of more than one data file has to be copied to the Active Store, this can be done by logging into the [LegacyFlo](http://docs.mithi.com/home/how-to-login-to-the-legacyflo-application) [\(https://docs.mithi.com/home/how-to-login-to-the-legacyflo-application\)](https://docs.mithi.com/home/how-to-login-to-the-legacyflo-application) interface and [submitting](http://docs.mithi.com/home/how-to-submit-multiple-data-migration-requests-in-legacyflo-application) multiple migration requests of any of the type given below (https://docs.mithi.com/home/how-to[submit-multiple-data-migration-requests-in-legacyflo-application\)](https://docs.mithi.com/home/how-to-submit-multiple-data-migration-requests-in-legacyflo-application)

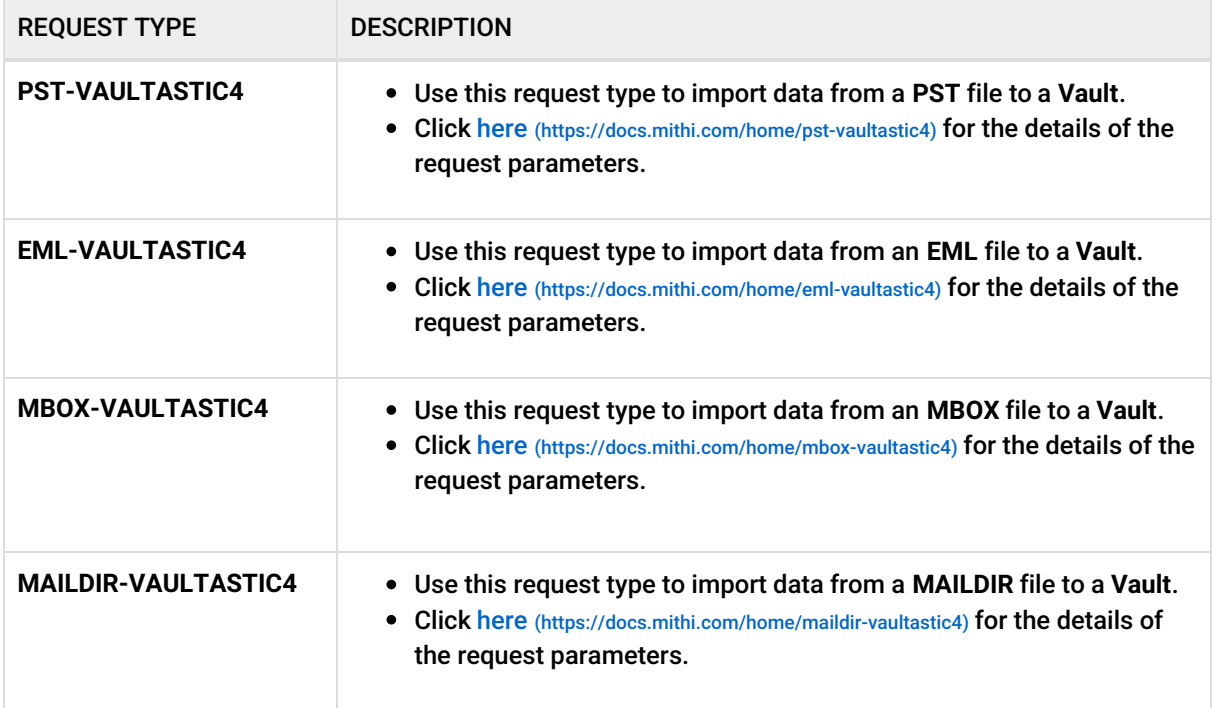

# Step 3: Cleanup

Once the migration is done, you should

- Remove the Self Service access from the Vaults
- Remove the files from the Open Store